# **Hjälpmedel Skåne**

Psykiatri, habilitering och hjälpmedel

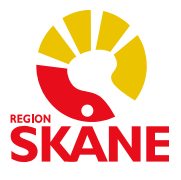

Senast uppdaterad: 2022-11-25

## Innehåll

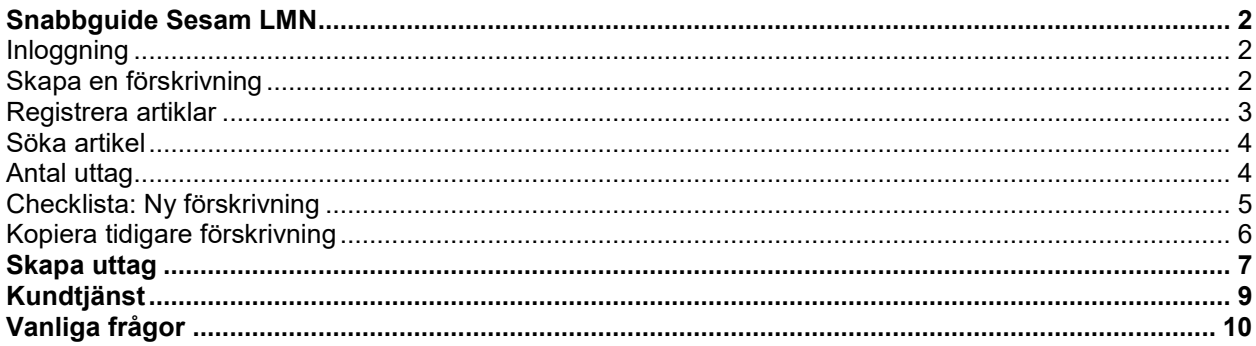

IT-applikationen Sesam LMN förvaltas av Hjälpmedel Skåne och används inom specialiserade sjukvården, primärvården samt den kommunala hemsjukvården, såväl privata som offentliga vårdgivare. I systemet registreras alla **förskrivningar** tillsammans med de avrop från en förskrivning som patienten väljer att göra. Dessa avrop kallas för **uttag**. Varje uttag är kopplat till en förskrivning som i sin tur är kopplat till en patient. Både förskrivningar och uttag har ett unikt nummer som du kan använda för att hänvisa till en specifik förskrivning i t.ex. journaldokumentation eller vid kontakt med kundsupporten för Sesam LMN hos Region Skåne.

I systemet finns samtliga medborgare som är folkbordförda i Skåne med ett giltigt personnummer. Förskrivningsbart sortiment baserar sig på det upphandlade sortimentet.

När ett uttag skapas skickas en order med automatik från systemet till avtalad distributör som in sin tur beställer hem produkten och levererar den till patienten enligt beställning.

Distributören skickar en faktura till den förskrivande enheten.

## <span id="page-1-0"></span>**Snabbguide Sesam LMN**

#### <span id="page-1-1"></span>**Inloggning**

Du loggar in i *[Sesam LMN](https://sesamlmn.skane.se/Sesam2.LMN.Prod/)* med ditt eTjänstekort (innehållande ett SITHS-certifikat. Glöm inte att sätta in kortet i kortläsaren innan du öppnar webbläsaren. Efter att du loggat in hamnar du på startsidan. Här ser du olika nyheter som supporten lägger ut. Det kan beröra förändringar i sortiment, särskilda öppettider för supporten eller information från distributören.

Om du redan är inloggad med ditt kort i t.ex. PMO eller Melior så kommer du komma direkt till startsidan. Använder du uthopp från ett journalsystem så kommer du direkt till patientens sida.

#### <span id="page-1-2"></span>**Skapa en förskrivning**

Välj fliken Patient och ange patientens personnummer, 12 siffror utan mellanrum

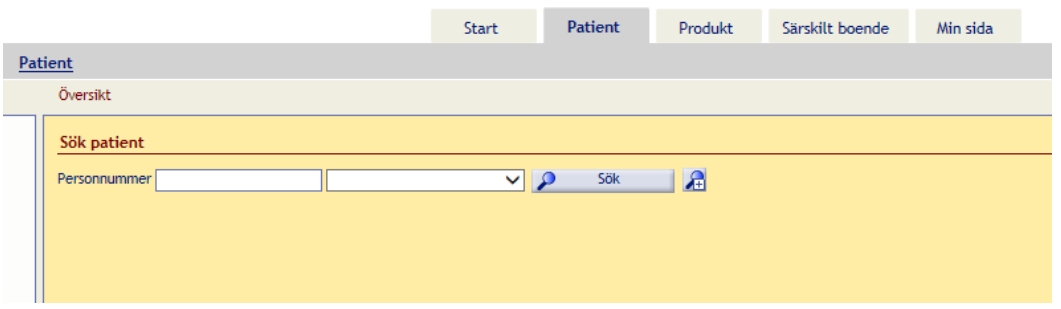

Du kan också göra en **avancerad sökning** om du letar efter en särskild patient. Om du 温 klickar Sök utan att ha angett något personnummer, visas en historik där du kan ange bland de senaste personnummer du använt för att förskriva.

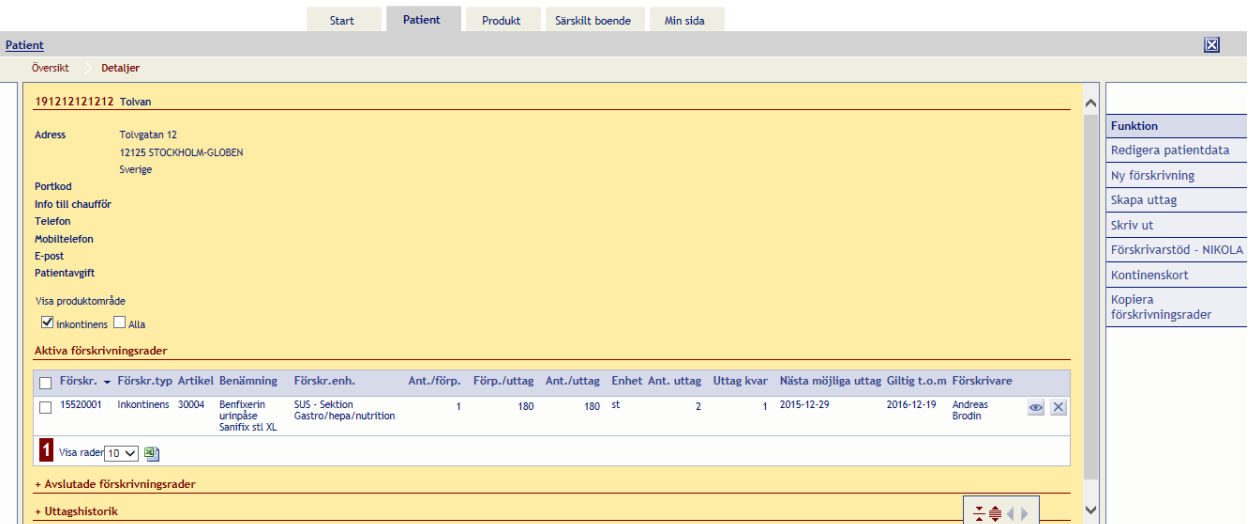

I patientvyn kan du se de förskrivningar som är aktiva d.v.s. som går att göra uttag på. Förskrivningar flyttas från Aktiva till Avslutade om alla uttag som förskrivningen tillåter är gjorda, om förskrivningen blivit för gammal eller om det gjorts en nyare förskrivning på identiska produkter.

Ute i höger-menyn klickar du på "Ny förskrivning".

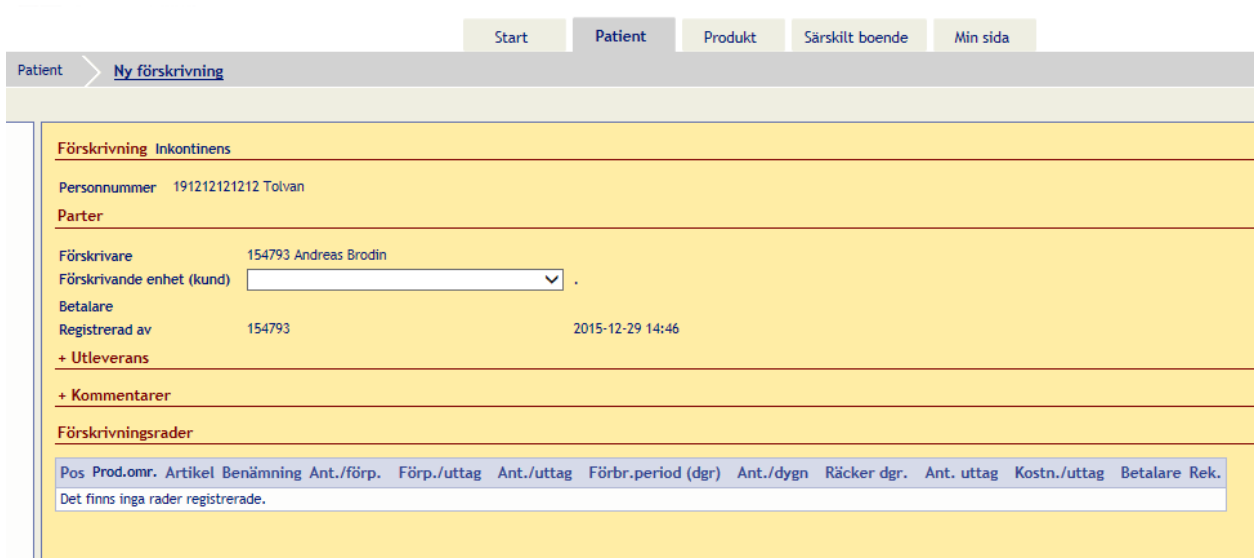

Eftersom jag är kopplad till flera enheter måste jag först välja vilken enhet jag förskriver för. Detta styr var kostnaden hamnar. Om du vill förskriva för en enhet som inte dyker upp i listan måste en begäran om utökad behörighet göras. Det är enheten som lämnar in denna ansökan eftersom de därmed godkänner att dina förskrivningar belastar dem ekonomiskt.

Om jag enbart är kopplad till en enhet behöver jag inte välja. När jag valt enhet klickar jag på Registrera artiklar.

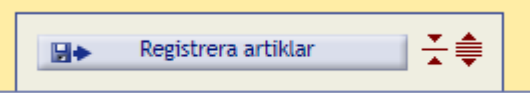

### <span id="page-2-0"></span>**Registrera artiklar**

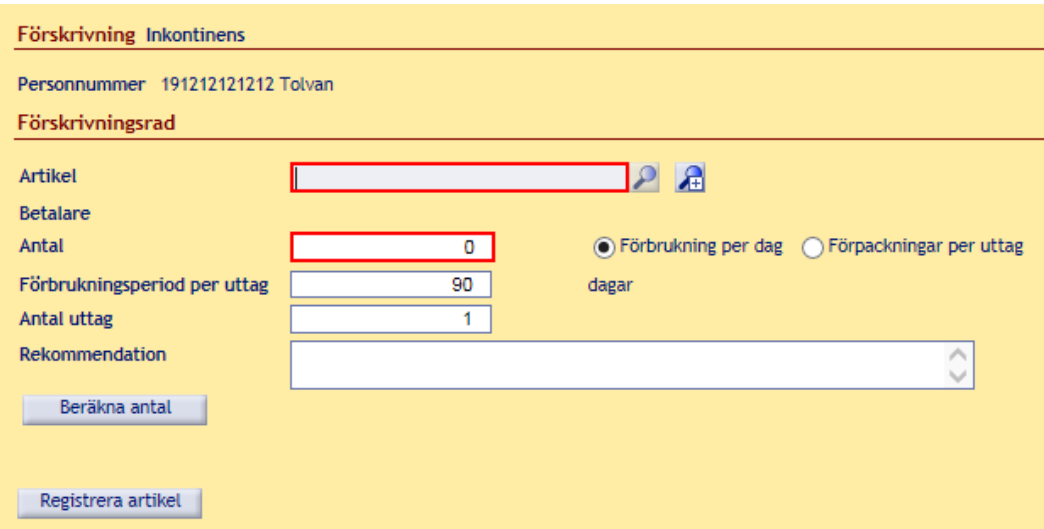

Fälten Artikel och Antal är obligatoriska. I systemet finns även en hjälp för att beräkna hur många förpackningar som krävs.

#### <span id="page-3-0"></span>**Söka artikel**

А

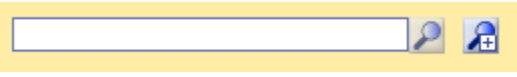

Du kan söka genom att ange del av produktens namn och sedan klicka på förstoringsglaset. Om du inte kan produktnamnet eller inte får någon bra träff kan du använda **avancerat sök**. Klicka då på förstoringsglaset med ett additionstecken.

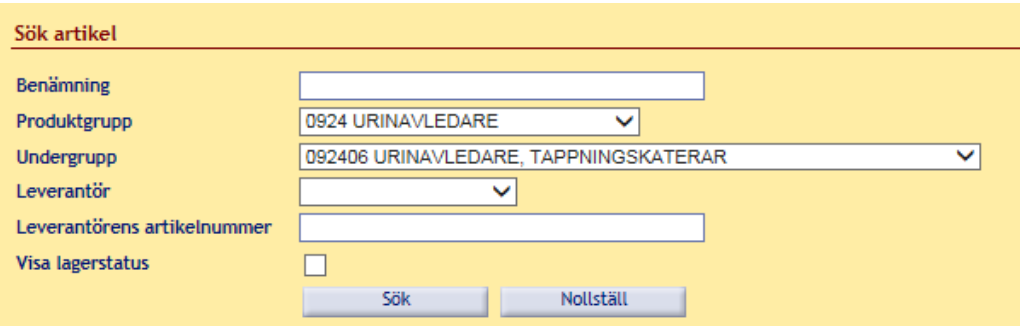

I en avancerad sökning kan du avgränsa antalet träffar genom att ange en viss produktgrupp och/eller undergrupp. Produktgrupperna baseras på ISO-koder enligt en nationell klassificering.

#### <span id="page-3-1"></span>**Antal uttag**

Ange antal uttag för varje produkt. Olika produkter har olika standardvärde mellan 1-4. Om du behöver hjälp att beräkna hur många förpackningar du ska förskriva eller hur många uttag som är rimligt för en viss tidsperiod finns hjälp i systemet att beräkna detta. Läs mer under Beräkna antal.

Klicka på Registrera artikel.

Upprepa detta för varje artikel du vill lägga till på förskrivningen.

Klicka på Spara.

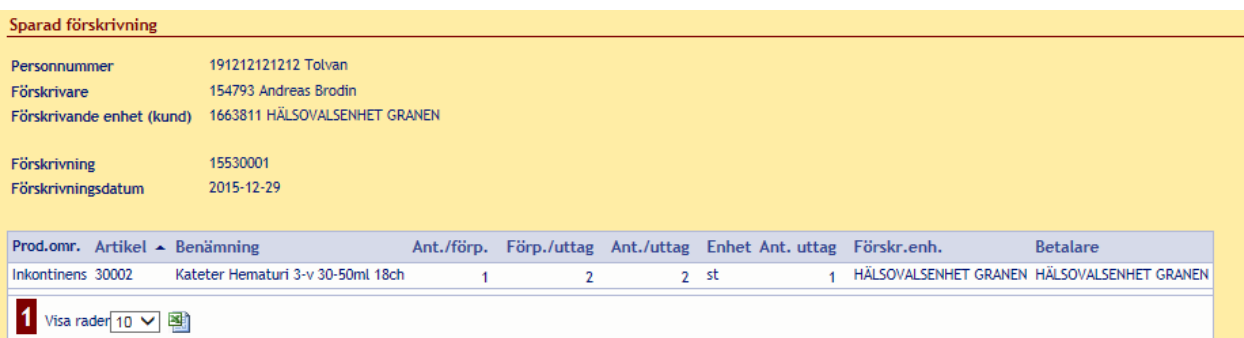

För att skriva ut ett kvitto till patienten klickar du på Förskrivningskvitto i höger-menyn. Det öppnas då upp en pop-up med ett pdf- dokument att skriva ut Patienten behöver inget kvitto för att kunna skapa ett uttag utan det räcker med att ringa till LMNsupporten.

Varje förskrivning har ett särskilt nummer som består av åtta siffror. De första två är året, de nästkommande två är veckonumret och de sista fyra är ett löpnummer. Detta nummer kan du använda för att kommunicera med kundtjänst och t.ex. be om hjälp kring en förskrivning, ställa en fråga eller be kundtjänst skapa ett uttag åt en patient.

### <span id="page-4-0"></span>**Checklista: Ny förskrivning**

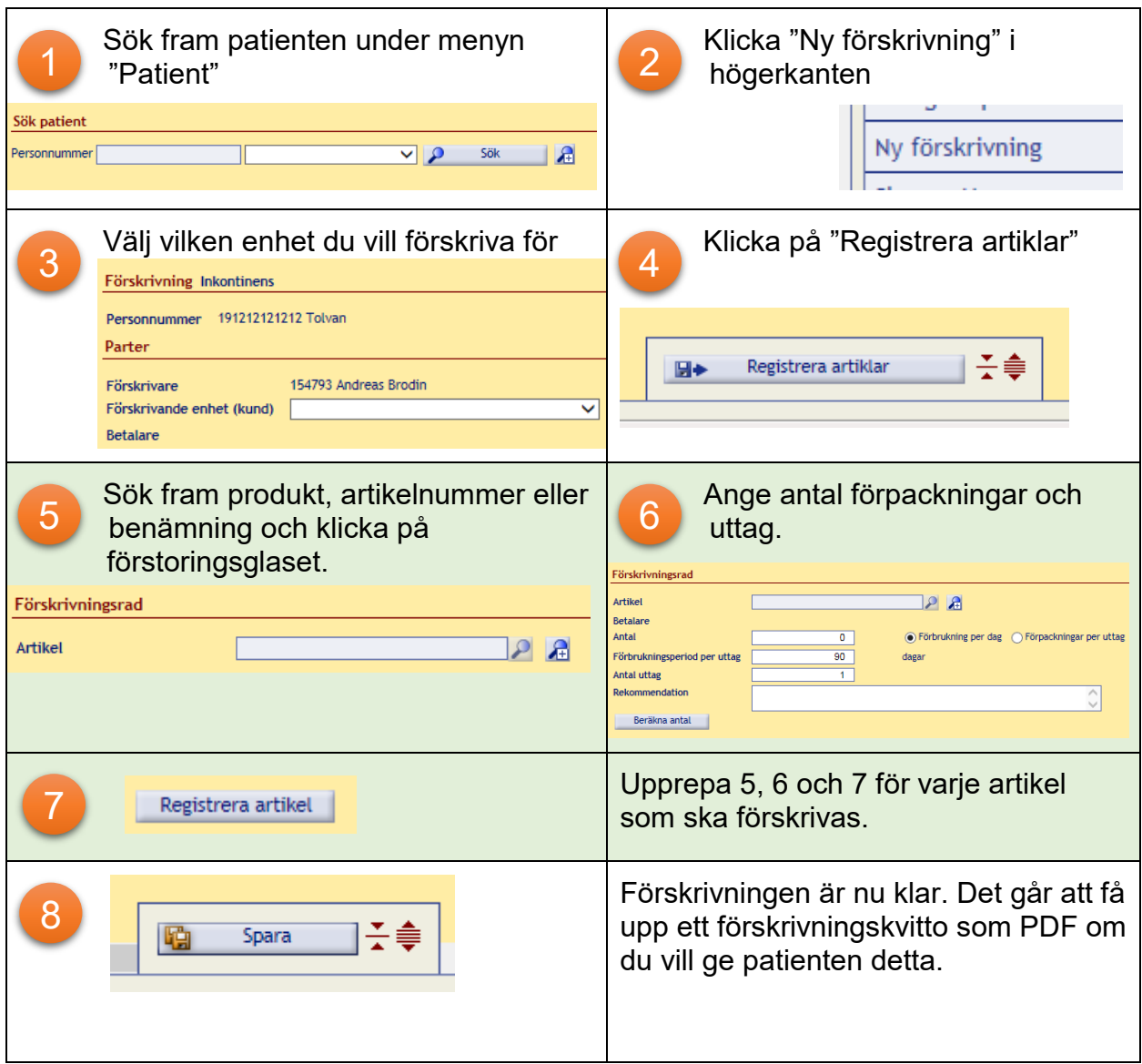

<span id="page-5-0"></span>Det finns en enkel genväg för att förskriva en artikel som patienten redan tidigare använt. Öppna avsnittet "Avslutade förskrivningsrader" genom att klicka på rubriken.

En förskrivningsrad flyttas från Aktiv till Avslutad när alla uttag skett eller när det gått ett år.

Markera kryssrutan framför den förskrivningsrad som du vill kopiera.

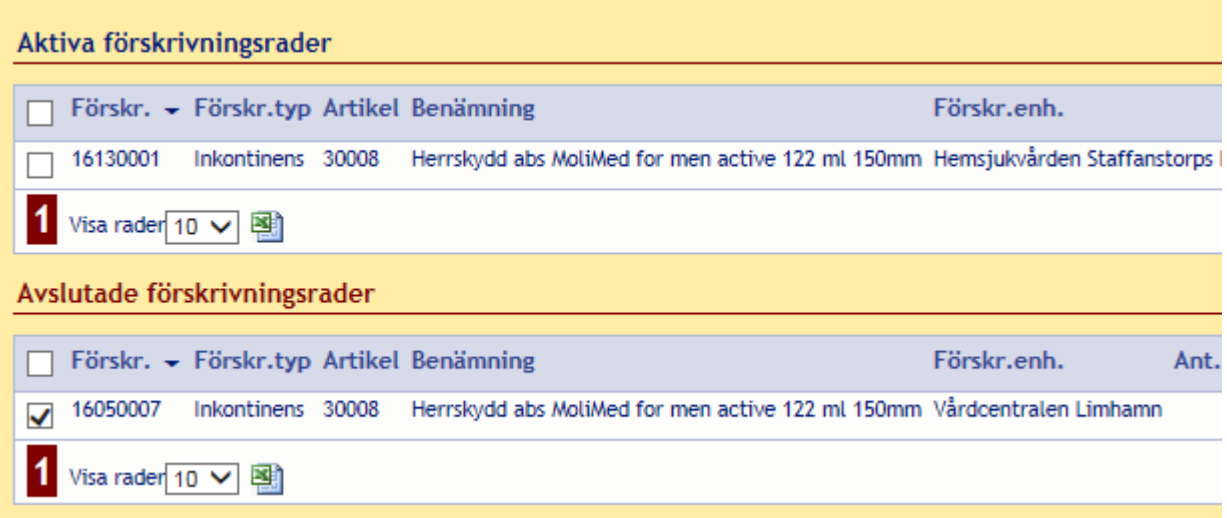

Klicka på "Kopiera förskrivningsrader" ute till höger.

Om det finns behörighet till flera enheter så kommer Sesam LMN visa en rullgardinsmeny som heter "Förskrivande enhet". Välj en enhet och klicka på "Registrera artiklar" nere till höger.

Förskrivningsraden ligger redan med samma antal förpackningar och uttag som tidigare. Om du vill justera något på raden, välj pennan längst ute till höger på raden.

**Funktion** Redigera patientdata Ny förskrivning Skapa uttag Skriv ut Förskrivarstöd - NIKOLA Kontinenskort Kopiera förskrivningsrader

Klicka på Spara.

U

## <span id="page-6-0"></span>**Skapa uttag**

Förskrivningarna som görs i Sesam LMN blir inköp som faktureras förskrivarens enhet. Om en förskrivare arbetar inom Region Skåne omfattas detta av Region Skånes attestreglemente som säger att varje inköp måste hanteras av två olika personer, s.k. beslutsattest (förskrivningen) och sakattest (uttag).

Av denna anledning kan du som förskrivare inte skapa uttag på förskrivningar som du själv gjort. Någon annan på samma enhet eller kundtjänst kan skapa uttag på din förskrivning men inte du själv.

Det går bra att skicka epost till kundtjänst (hjalpmedelkundtjanst@skane.se med förskrivningsnumret och be dem skapa ett uttag).

Patienten kan också själv gå in på 1177 Vårdguidens eTjänster och skapa ett uttag direkt.

För att skapa ett uttag markerar du förskrivningsrad i patientvyn. Klicka i den lilla rutan längst till vänster på varje rad. Klicka sedan på "Skapa uttag" i höger-menyn.

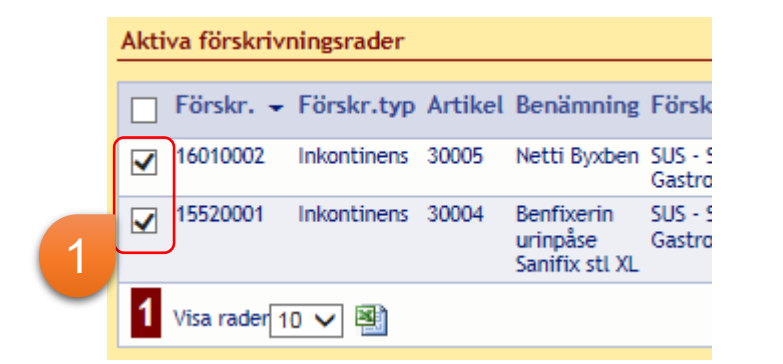

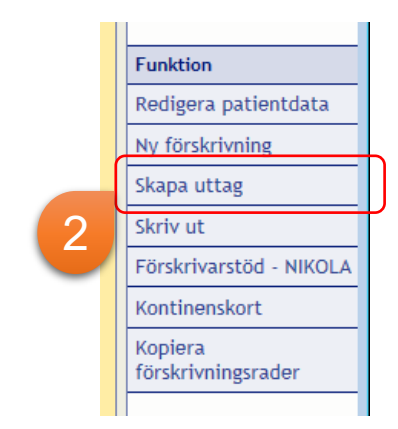

Läs noga igenom adressen och kontrollera med patienten att adressen stämmer. Kontrollera också om det finns någon portkod och så att telefonnummer stämmer. Om du behöver ändra; glöm inte att klicka **Uppdatera adress** så att det sparas till kommande uttag.

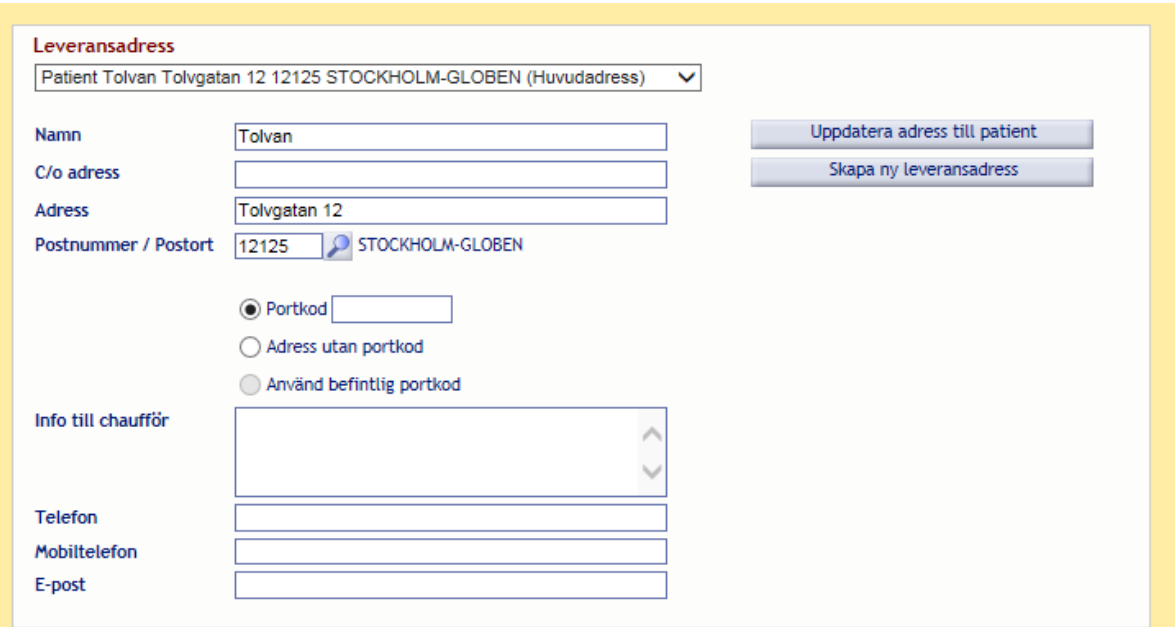

Du kan ange kontaktperson om avisering inte ska ske direkt till patienten utan t.ex. anhörig, assistent eller annan kontaktperson.

Klicka därefter på "Skicka".

Kontrollera att du är behörig för beslutsattest på alla enheter du förskriver för konto 56310 som är inkontinens. Om du inte har beslutsattest sedan tidigare måste din chef fylla i en sådan ansökan och skicka in till GSF.

Är du osäker kring din attest-behörighet så kontaktar du din chef eller GSF Ekonomi på telefon 39 000 (knappval 3).

<span id="page-8-0"></span>Om du behöver hjälp med Sesam LMN bör du i första hand vända dig till dina kollegor på enheten. Om det handlar om lokala rutiner för förskrivningar eller enkla tekniska frågor, är chansen stor att du får snabb och enkel hjälp direkt av någon av dina kollegor som också använder Sesam LMN.

För dig som behöver mer brådskande hjälp eller stött på problem som ni inte kan lösa i arbetslaget så finns det möjlighet för dig som förskrivare att kontakta LMN-supporten via telefon eller epost. Du når oss på 0770-11 11 00 eller *[hjalpmedelkundtjanst@skane.se](mailto:LMNnsupport@skane.se)*.

# <span id="page-9-0"></span>**Vanliga frågor**

### **Var ska patienten vända sig för att få ut de produkter jag förskrivit?**

Patienten ringer till kundservice på 0770-11 11 00 eller via 1177 Vårdguidens eTjänster.

### **Vem svarar på mina frågor om olika produkter?**

Skicka din fråga med e-post till hjalpmedelkundtjanst@skane.se så vidarebefordras den en sortimentsgrupp som ansvarar för produktkompetensen.

### **Hur får jag in nya produkter som jag tycker saknas?**

De artiklar som finns i Sesam LMN är de produkter som ingår i det upphandlade sortimentet. Det går även att förskriva utanför sortiment men detta måste göras manuellt. Ladda ned särskild blankett från Sesam LMN-sidan på Vårdgivare Skåne, fyll i digitalt, skriv ut och skicka med post till kundservice. Mer information finns även på inkontinensportalen.

### **Hur förskriver jag till asylsökande eller andra som inte har personnummer inlagda i systemet?**

Ladda ned särskild blankett från vår sida på Vårdgivare Skåne och fyll i den, gärna digitalt innan du skriver ut den. Skicka den med säker e-post till hjalpmedelkundtjanst@skane.se.

### **Min inloggning fungerar inte, hur gör jag?**

Inloggning sker med eTjänste-kort med SITHS-certifikat. Felanmälan gör du som vanligt kring ditt eTjänstekort.

**Jag ska förskriva för en annan enhet än den jag normalt arbetar på men jag kan inte välja dem i listan över beställande enheter, hur lägger jag till nya enheter?** ITbeställaren på den andra enheten lägger en beställning i eKatalog för din räkning.

### **Jag vill göra en avvikelse, vem kontaktar jag?**

Använd AViC som vanligt.